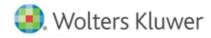

**Release Notes** 

Release 2017.01010 December 2016

# CCH<sup>®</sup> ProSystem *fx*<sup>®</sup> Planning

## Welcome to CCH ProSystem fx Planning 2017.01010

This Release Notes document provides important information about the 2017.01010 release of CCH ProSystem *fx* Planning. Please review this information carefully. If you have any questions, additional information is available on CCH <u>Support Online</u>.

### **New in this Release**

It has been brought to our attention that some files are not footing correctly for net tax due on the Federal Summary on CCH ProSystem *fx* Planning v. 2017.01000. This issue is corrected with CCH ProSystem *fx* Planning v. 2017.01010.

#### 2017 Updates

- Federal business mileage rate
- Federal moving mileage rate
- Kentucky standard deduction
- Maine tax rate schedule
- Montana standard deduction

**Reminder:** To import a 2015 tax return to CCH ProSystem *fx* Planning v. 2017.01010, your plan should have a start year of 2015. CCH ProSystem *fx* Planning v. 2017.01010 defaults to a start year of 2016. Follow the steps below to change the start year of your plan:

- 1. In CCH ProSystem fx Planning, open the client you would like to import from 2015 CCH® ProSystem fx ®Tax.
- 2. Open Plan Properties by selecting File > Plan Properties, Ctrl + R, or by clicking the icon on the toolbar.
- 3. Click on the **Configuration** tab.
- 4. Select 2015 from the Start year list.
- 5. Click OK.
- 6. Start import by going to the File menu and selecting Import > CCH ProSystem fx Tax.
- 7. Click OK.

Note: These steps can also be found on https://support.cch.com/kb/solution.aspx/sw46154.

## Installing CCH ProSystem fx Planning

Refer to the CCH ProSystem fx Planning Instruction Guide for complete information on installing and using CCH ProSystem fx Planning.

#### Please follow the instructions below to install this release

Real Time Virus Scan Reminder: The Planning directory structures must be excluded from the virus scan on workstations and servers for the program to install and/or run properly.

#### Installation Steps:

- 1. Download the release image from Software Delivery Manager. You will be asked to **Save** the self-extracting executable. It is recommended to save the file to the default location.
- 2. Double-click the self-extracting executable to launch the installation. If the files are extracted already, then select **Start > Run** and type **?:\Setup** (where ? represents the location of the install files) and click **OK**.
- 3. Click Next on the Welcome screen to display the Type of Installation window.
- 4. Select either a Network or Standalone install.
- 5. Click Next to continue.
- 6. Select the destination location for the program files. You can accept the default location, or browse to a different location.
- 7. Click **Next** to continue.
- 8. At the *Permission File* screen, select one of the permission key options to find your 2016 permission key and click **Next**. The option to download your permission file from the Internet requires a Single Sign-On (SSO) account login.
- 9. Select the features you want to install.
- 10. Click Next to continue.
- 11. If you are doing a Network install, select the Planning Default option and click Next.
- 12. Select the desired program group for your CCH ProSystem *fx* Planning icon.
- 13. Click Next to continue.
- 14. Click Install to begin the installation.
- 15. Once the installation is complete, reboot your PC to ensure that all system files are properly initialized.

**Note**: When installing from a network, you must run **?:\AccupInr\setup** (where ? is your network drive) on each workstation that will run Planning. The type of installation defaults to Workstation Setup. Each workstation must be re-booted after workstation setup is complete.